- 1: At the website <a href="http://www.nhcs.net/cert">http://www.nhcs.net/cert</a> click to Download the <a href="http://www.nhcs.net/cert">Certificate</a>.
- **2:** The certificate you downloaded will appear in your **downloads folder**. Open your downloads folder and click on the certificate **NHCS-CA.cer**. You can do this via the bottom application bar or opening the downloads or by clicking on the downloads button in Safari.

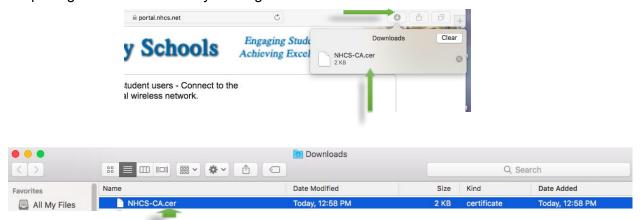

**3:** Enter in the username and password you use to unlock your Macbook. **This is not your NHCS username and password, this is specific to the device itself.** 

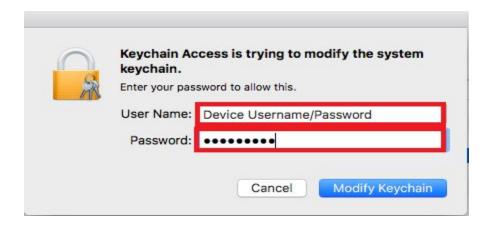

**4:** Click on the **keychain access icon** then double click on **nhcs-CERT-CA**, which is located in the System Keychain on the left hand side.

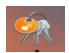

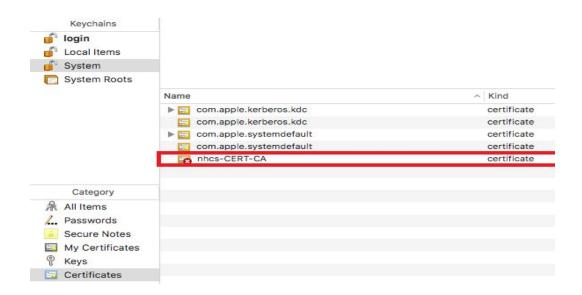

**5:** Click the **triangle next to Trust** to expand its properties, then select **Always Trust** "When using this certificate", then click the Red dot to exit.

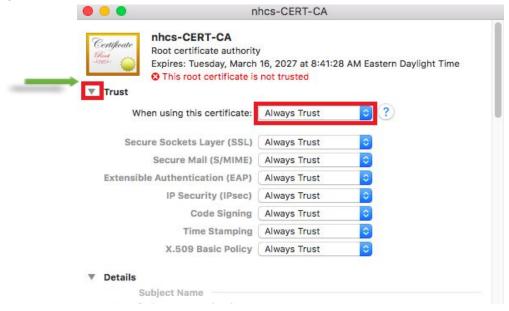

**6:** You will be prompted to **log in again**. Enter in the username and password you use to unlock your Macbook. This is not your NHCS username and password, this is specific to the device itself. You will now notice the certificate has a blue plus mark next to it instead of red X

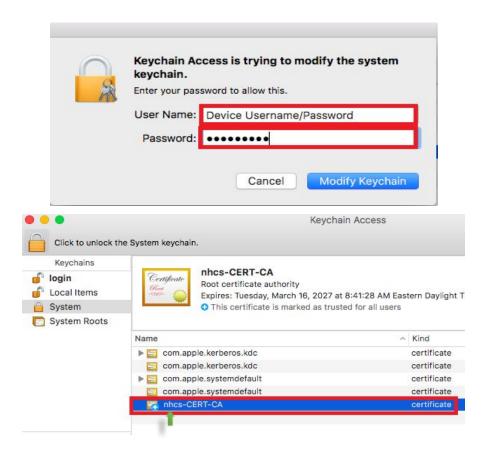

**7:** The Certificate install is complete, no further action is required.